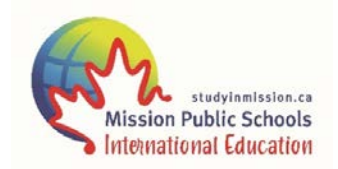

# Fax: 604-820-2335 International Student Program

The information below outlines the process of activating an agent account for the Secure Agent Portal and our on-line Student Application.

## Step 1:

Navigate to the Sign In page for the Secure Agent Portal: <https://mytruenorth.ca/appindex.php?db=missionpublic>

OR

Go to our website: [http://studyinmission.ca](http://studyinmission.ca/) Select the tab: How to Apply Click on: Start the Application

Step 2: Click the Agent Link.

## Step 3:

Click the Reset Password link. Only click this link once.

## Step 4:

Enter your email address. This must be your official agent "email 1" address we have on file. Press the Reset Password button. You will see a confirmation message that an email has been sent.

#### Step 5:

Check your inbox for a message with subject starting with "Password Reset Instructions". If you do not see this message within five minutes, please check your junk/spam folder. Click the link to complete the password request. You will see a message "Reset Password Complete".

## Step 6:

Return to your inbox and locate a new message with subject "True North Password". Copy the temporary password to your clipboard. Click the Sign In link.

#### Step 7:

Login using your email address and temporary password copied from step 5.

#### Step 8:

Change your password by entering your old "temporary" password from step 5, and a new password of your choosing. Press Change Password button. Click Continue.

#### Step 9:

You are ready to submit student applications on-line.

Thanks!